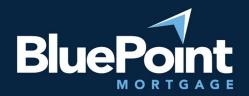

# How to Reset Login Credentials

#### Contents:

| Introduction            | 1 |
|-------------------------|---|
|                         |   |
| Step-By-Step            | 1 |
| Managing Login Settings | 1 |
| Questions?              | 2 |
| QUESTIONS:              | Z |

#### Introduction

Once you have received your login credentials, you may be asked to change your password to a permanent one. This guide provides step-by-step instructions on how to change your password.

### Step-By-Step

- 1. Log into our broker portal (<a href="https://secure.pricemyloan.com/custom/Bluepoint/">https://secure.pricemyloan.com/custom/Bluepoint/</a>) with the most recent credentials given to you.
- 2. Follow the on-screen prompts and enter your old and new password, then hit "Save" at the top right:

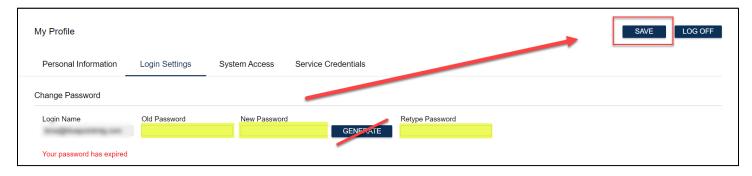

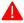

Do not click on the "Generate" button unless you want the system to auto-generate a password for you!

## Managing Login Settings

After you've logged in, you can change your password and security questions by going to My Profile > Login Settings:

Last revision: 8/9/2023

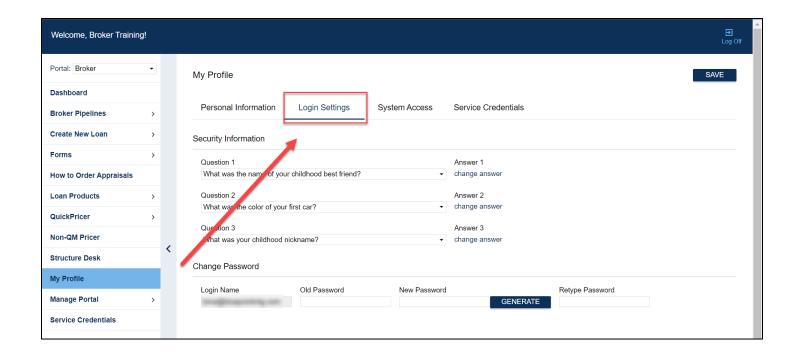

#### Questions?

Please contact <a href="mailto:brokerdesk@bluepointmtg.com">brokerdesk@bluepointmtg.com</a> if you need assistance with your login credentials.

Thank you for choosing BluePoint Mortgage!